### [E-fakture - naj
eaa pitanja](https://wings.rs/e-fakture-najcesca-pitanja) (SEF)

1. Kako da poaaljem faktueru aak oslanje iz programa? 2.`ta da radim kad sistem k**pdija** Nainga eaku? 3. Kako da izaberaemn za uplakoji se prikazuje na e-fakturi? 4. EPS tra~i da upEiPa§mmejl u napomekhauko se to radi? 5. Da li mogupda menim naziv svoje fkomiese pojavljuje na portalu e-fakture 6. Kako da upibeom ugovoma fakturu? 7. Kako da unebeon otpremnice fakturu? 8.Kako da unesemioca javne nabavke 9.Da li mogu da za svoje kupckeo gelreedgimstrovan na SEF 10.Da li mogu da evide mitai e a JnBB Ka jednu fimu? 11.Kako da poaaljem fakptourneuskam oslobo en?jem 12.Kakdirma van PDNA poaalje e-fakturu? 13.Kako da poaaflaktmuru bez naknade 14.Da li mogu da izbriaem poslatu fakturu? 15.Da li mogus doarniram faktu?ru 16.Da li je mogu e slanje e-fakture firmama koje imaj Mlepto se bM heerozaathotre, ve ( Delhaize, RFZO, & DL 17.Kako da upi**£t**n broj 18.Kako da poaakhejm no odobrenie fakturu ili za period? 19. Da li uz fakturu mogu draa auanljem premnicu 20.Kako da osvetamus izdatih faktura 21.`ta treba treba uneti u sistem skumoap peju PDV sistemu 22.Kako da napravim fakstekunzdarne siro ?ine 23.Da li mogu da poáakjteumu sa datum komji nije danaanji? 24.Zaato se neki izunaansia ne sl?a~u 25.Kako da poaaljem fpackltjou purivrednom gazdiñstvu 26.Kako da se spoluep liiranje faktusraa prethodnim godinama? 27.Kako povezati fakturu sa ScEnFu u App evidenciji? 28.Kako se vrai povrataj niilianje avansa

### 1. Slanje fakture na SEF kada ne radi slanje iz p

Ako vam slanje iz programa ne radi iz bilo kog razloga, mo~ete da poaalj portala. U programu stanete na fakturu, Alt-E, izaberete opciju UBL expo datiteke (obavezno stavite ekstenziju .xml) i tako snimite XML na neku lo se ulogujete na portal e-fakture, izaberete Komandna tabla/Izlazni dokum Kada izaberete prethodno snimljenu datoteku, sistem aalje vaau fakturu.

#### 2. Postupak u slu aju greake pri slanju fakture na

Kod slanja e-faktura sistem mo~e da preidaeviih gekreaca ekkao sistem prijavi grea faktura nije poslata, mada su prijavljeni i druga iji slu ajevi gde faktura status. ob om teksmo-ete na i viae detalja.

### 3. Odabir ra
una za uplatu

Na e-fakturi se aalje ra
un koji je upisan na podacima o programu:

Ukoliko ~elite, mo~e se promeniti ovaj ra un samo za odre enu fakturu i z komanda Ctrl-F8 na fakturi. Ukoliko ~elite da se na ra unu prikazuje viae opciji Partneri/Izvodi ozna e svi ra uni (F4/Slanje na SEF) za koje ~elite

#### 4. Upisivanje mejla EPS u napomenu

Dovoljno je da upiaete tra~eni podatak u napomenu na fakturi i to e se a portal e-fakture.

## 5. Promena naziva firme koji se pojavljuje na por fakture

Nije mogu a promena naziva firme, vaaa izdata faktura mo~e sadr~ati u s kupca i prodavca, ali se ti podaci ne koriste ve SEF uzima nazive iz svo

### 6. Evidencija ugovora na E-fakturi

Ukoliko aaljete fakturu bud~etskoj firmi, obavezno je upisati ili broj poru ugovora. Broj porud~benice se upisuje direktno na fakturi, a za broj ugov za upis. Prvi je da upiaete broj ugovora u polje INTERNA NAPOMENA, a z koristiti komandu Alt-J u fakturama koja omogu ava da se otvori tabela ug mo~ete komandom ENTER dodeliti izabrani ugovor tekuoj fakturi.

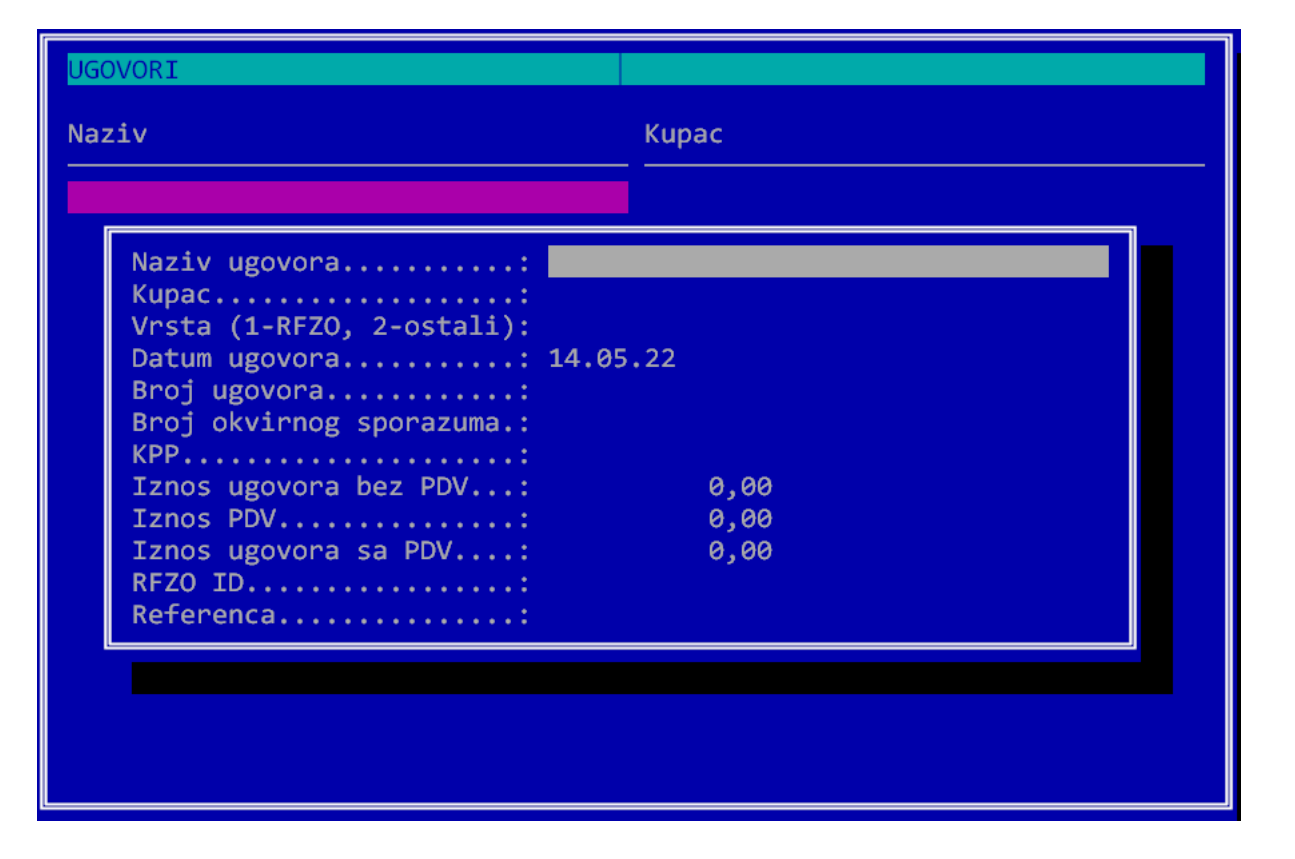

## **7. Broj otpremnice na fakturi**

Da bi se na e-fakturi upisivao broj i datum otpremnice, treba da u podešavanjima za e-fakturu u dodatnim elementima uključite broj otrpremnice:

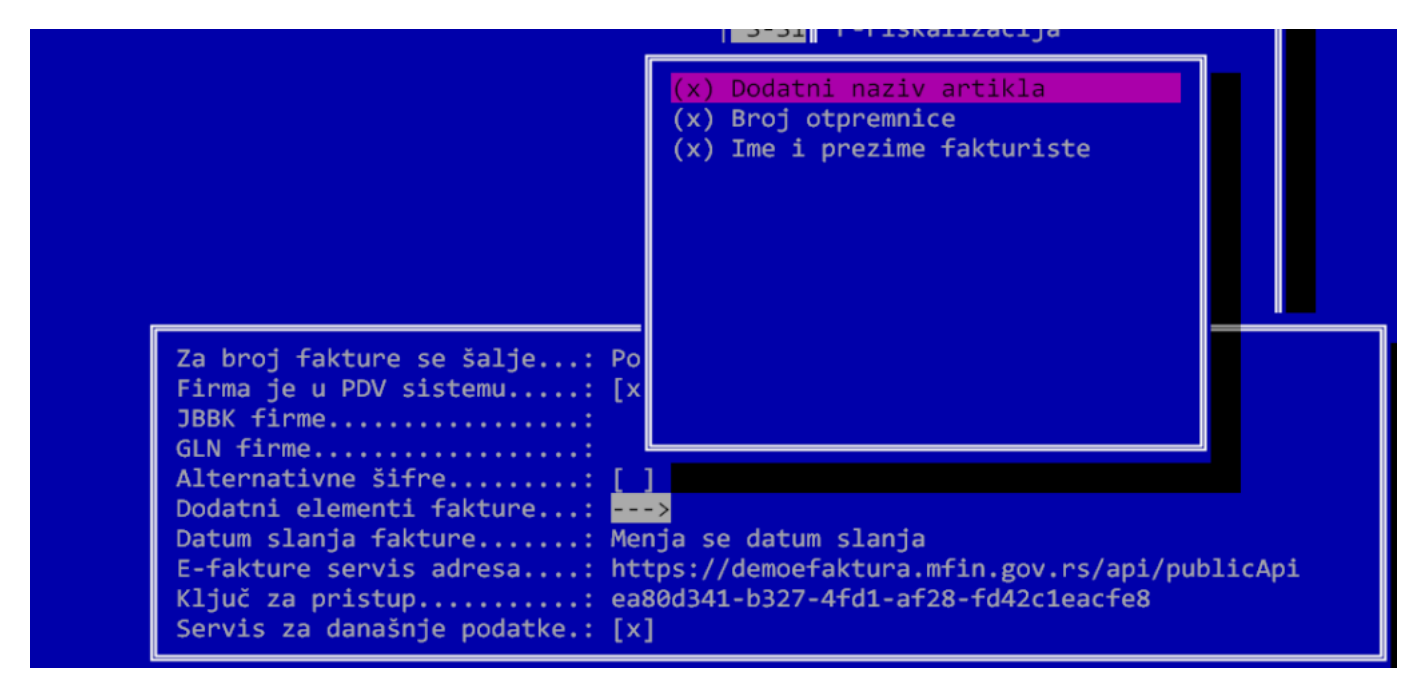

Broj otpremnice se automatski prepisuje iz programa a ako želite da upišete neki drugi broj, treba da kod unosa fakture upišete taj broj u polje sa desne strane interne napomene:

NapomenaPDF koji generiae SEF ne prikazuje ovaj podatak, ali je on u ok

Ako na fakturi nemate polje INT.NAPOMENA, mo~e da se uklju i u podeaa Sistemske opcije / Podeaavanje programa / Fakture / Elementi fakture / I

#### 8. Nosilac javne nabavke

Kada unosite ugovor, u polje Referenca se upisuje referenca koju daje I usmeravanja u okviru njegove organizacije. Ukoliko je u pitanju javna nal treba upisa Ni: JBKJS: 12345 6 je 12345 JBBK broj naru ioca javne nabavke.

### 9. Ozna
avanje kupaca registrovanih na SEF

Koristite komandu Alt-E u kupcima, pa birajte opciju Ozna avanje korisnil opcija tako e popunjava MB i JBBK za sve kupce koji su registrovani. kak  $m o ~e t e$  na i detaolyindigie

### 10. Korisnici javnih sredstava sa viae JBBK

Ukoliko firma ima viae JBBK, mo~ete otvoriti poseban objekat za svaki JE objekat. Kasnije kad se generiae e-faktura, program uzima JBBK sa odgov

### 11. Fakture sa poreskim osloboenjem

Prvo treba da izaberete opciju Poslovanje/Porezi/Poreska oslobo enja. pr poreska osloboenja sa SEF i formira tabelu osloboenja:

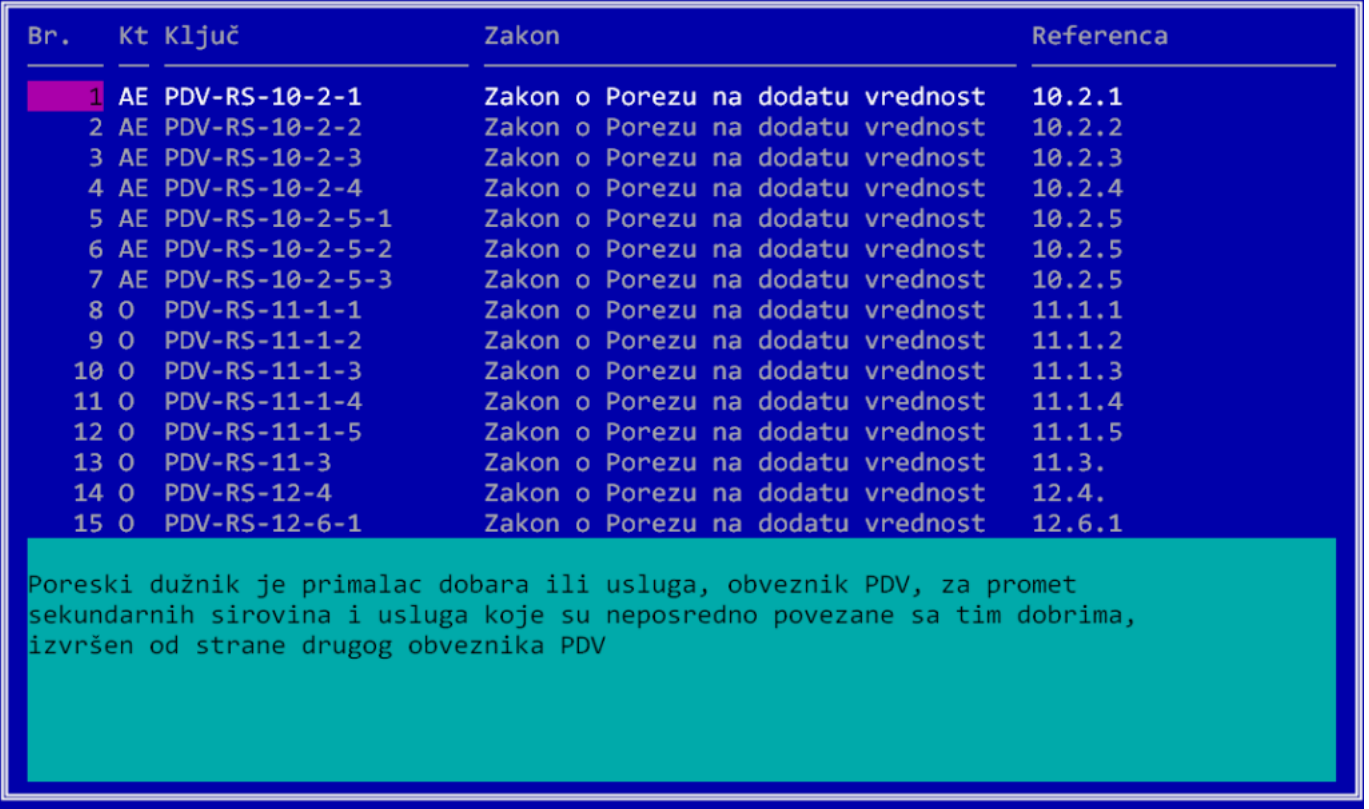

Sledeći korak je formiranje posebnog tipa dokumenta sa poreskim oslobođenjem. U Porezi/Tipovi dokumenata treba otvoriti poseban tip dokumenta koji računa porez 0, a najbitnije je da se u polju za poresko oslobođenje navede odgovarajuća stavka iz prethodne tabele:

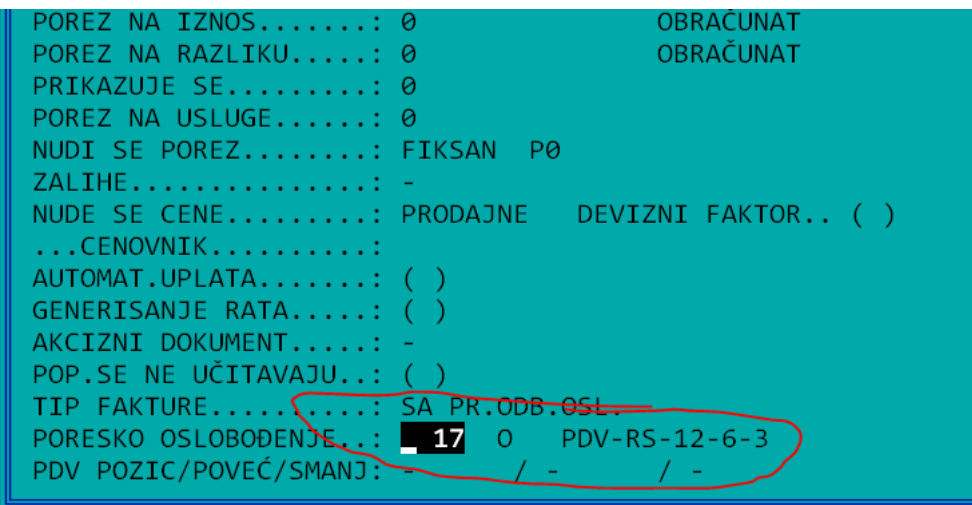

Posle toga se normalno unosi faktura bez PDV i šalje. Poresko oslobođenje se primenjuje za sve stavke fakture, ali se za usluge može zadati posebno oslobođenje za neke stavke. To se radi tako što se na polju OSL. unese ID broj odgovarajućeg oslobođenja. Sa F9 na tipu dokumenta možete da unesete napomenu koja će se prikazivati na fakturi.

Ukoliko se poresko oslobođenje odnosi samo na usluge, onda se može koristiti klasičan tip fakture, **obavezno bez unetog poreskog oslobođenja**. Tada samo treba u uslugama uneti na prethodno opisani način osnovu oslobođenja. Pri tom je bitno da se na tipu fakture stavi da je faktura sa PDV i da se **ne označava** poresko oslobođenje.

Ukoliko je potrebno uneti potvrdu PU za poresko oslobođenje, onda se koristi komanda Alt-U

koja omogu ava da se unese broj potvrde PU. Ovaj broj se mo~e uneti i z pojedina
no.

#### 12. Slanje e-faktura za korisnike van PDV

Pored podeaavanja navedenih u uputstvu, neophodno je da se u tipovima osnov poreskog oslobo enja. U slu aju firme van PDV sisto@mSaS BDM -sReSsta 33.

#### 13. Fakture bez naknade

Prvi korak treba da bude otvaranje ispravnog tipa dokumenta:

Porezi se zadaju kao i kod obi nih faktura, ali je va~no da se za tip faktu Uzorak/Poklon/Otpis. Tako e je bitno da se izabere i odgovaraju e poresk primer, mo~e se navesti PDV-RS-4 (promet dobara bez naknade). Sa F9 mo~ete da unesete napomenu koja e se prikazivati na fakturi. Zatim se k tipom dokumenta. Program sada ra una PDV na nabavnu vrednost fakture. mo~ete proizvoljno koristiti, jer se one ne koriste za PDV Knupiasen prikazuj fakturi vidi nabavne demketura se dalje normalno aalje na SEF.

Ukoliko ne ~elite da kupac vidi nabavne cene onda umesto slanja kupcu n mo~ete evidenti Panjedina nu evidenciju PDV

#### 14. Brisanje poslatih faktura

Poslate fakture nije mogu e brisati. Poslatu fakturu mo~ete samo da stor

#### 15. Storniranje poslatih faktura

Ova opcija se koristi kad je kupac odobrio ili odbio fakturu, ali iz nekog

se stornira. Tada se aktivira ova opcija i faktura na SEF dobija status S dalje ne mo~e brisati niti menjati i ne treba je dirati. Me utim, ako je rob poslata je otpremnica, potrebno je da se kreira nova faktura, ali koja bi s otpremnicu. Zato se koristi komanda Ctrl-F12/Razdvajanje fakture i otpre ova komanda, sve robne stavke na fakturi se konvertuju u usluge identi n uva sadr~aj fajkture, ali ona viae ne skida robu. Odgovaraju a otpremnic mo~e se na osnovu nje komandom F6 kreirati nova faktura.

Da bi se uskladila evidencija, kada kupac potvrdi da nije koristio PDV, u da se takva faktura stornira komandom S, pri emmeutste obmanloatfianktau SuEF.

### 16. Slanje e-fakture firmama koje imaju posebne

App omogu ava da se za pojedine kupce generiae e-faktura sa posebnim e takvih kupaca treba u polje Slanje fakture izabrati odre enu opciju i za generisati ~eljeni XML. Spisak podr~anih fakotwota mo~ete na i

### 17. GLN broj

GLN broj je aifra lokacije kupca i dobavlja a. Vaa GLN broj (lokacija odal upisujetesinstemskim opcijama za podeaavan GeLN - faulptoua aupisujete u podacin kupca. Prvo treba uklju iti to polje, ako nije ranije uklju eno. Idete na Pa / F4 /Elementi . Tu naete red u kome piae GLN i uklju
ite ga.

Posle toga mo~ete u podacima kupca upisati njegov GLN broj. Upsiani bro prenosi u XML. Ukoliko kupac ima objekte, GLN broj treba upisati posebn

# **18. Knjižno odobrenje za fakturu ili za period**

Za knjižno odobrenje treba u uslugama upisati osnovu knjižnog odobrenje, u polju za količinu upisati negativnu količinu i u polju za cenu upisati iznos odobrenja. Na primer:

#### **Odobrenje po if-123 -1 10.000**

Napominjemo da iznos treba pisati pozitivan, a količinu negativnu, nikako obrnuto!

Knjižno odobrenje se može **vezati** za fakture ili za neki izabrani vremenski period. Obe opcije se dobijaju tako što se na knjižnom odobrenju startuje opcija **Alt-E** / *Vezivanje fakture za KP*. Zatim se zadaje vremenski interval posle čega se dobija tabela faktura istom kupcu u tom intervalu. Sada možete tasterom **TAB** selektovati fakture na koje se odobrenje odnosi ili umesto toga aktivirati komandu **F10** čime se zadati datumski interval vezuje za to knjižno odobrenje. Obratite pažnju da slanje odobrenja neće biti moguće ako ga vežete i za fakturu i za period, takva kombinacija nije dozvoljena.

# **19. E-fakture i račun-otpremnica**

E-faktura u sebi sadrži sve zakonski propisane elemente i nije obavezno slanje ni jednog dodatka. Ako želite, možete poslati kao prilog vašu fakturu, otpremnicu ili račun-otpremnicu u PDF formatu. Ali to smete isključivo kao dodatak u okviru e-fakture, nemojte slati posebno fakture niti račun-otpremnice preko maila, poštom ili na neki treći način.

# **20. Provera i osvežavanje statusa poslatih faktura?**

Status izdatih faktura se osvežava automatski kad uđete u opciju za pregled izdatih faktura ili pregled promena statusa. Program učitava sve promene do današnjeg datuma i primenjuje ih na fakture. Datum upisa se memoriše, pa se sledeći put učitavaju samo promene od memorisanog datuma do danas. Na taj način se ubrzava rad, pošto se čitaju samo nove promene. Imajte u vidu da se današnje promene vide samo ako je uključen servis za učitavanje današnjih podataka. Program uvek kod aktiviranja jedne od ove dve opcije ponovo učitava promene za današnji dan, jer se u toku dana mogu generisati promene u toku celog dana.

# **21. Opcija "Firma je u PDV sistemu"**

Ovu opciju treba **uključiti** bez obzira da li je firma van sistema PDV ili u sistemu. Ako firma nije u sistemu PDV i isključi ovu opciju, SEF ne prihvata fakture sa greškom "Sender VAT tax scheme id is not valid". Nije nam poznato razlog zašto se ovo polje neispravno popunjava, ali je moguće da to bude izmenjeno u jednom trenutku.

## **22. E-faktura za sekundarne sirovine**

Prvo treba kreirati poseban tip dokumenta u kome se za sve poreze stavlja 0, tip prodaje je "prodaja sekundarnih sirovina" i oslobođenje je broj 1 (PDV-RS-10-2-1) .

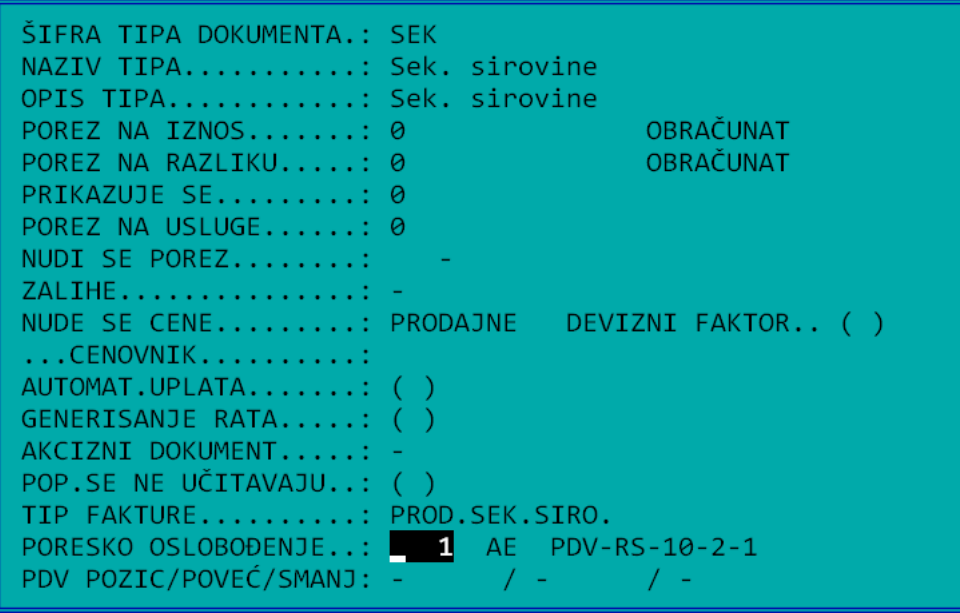

Zatim treba napraviti fakturu sa ovim tipom, pri čemu se normalno unosi roba, a na kraju, pre snimanja fakture se ulazi u usluge i aktivira komanda Alt-S. Ona će generisati posebnu stavku koja će se prikazivati kao anuliranje za 1%.

## **23. Slanje e-fakture sa starijim datumom**

Ne možete. SEF traži da svaka poslata faktura mora imati današnji datum. Jedino možete na fakturi staviti da je datum prometa koji želite, a faktura mora imati današnji datum. Preporučujemo da koristite sistemsku opciju u E-fakturama koja automatski menja datum fakture na današnji:

```
Za broj fakture se šalje....: Broj fakture
Firma je u PDV sistemu......: [x]
JBBK firme..................
GLN firme...................
Šifra firme................: 4001M
Alternativne šifre..........: [ ]
Dodatni elementi fakture....: --->
Datum slanja fakture........: Promeni datum fakture
...korekcija datuma valute..: [x]
E-fakture servis adresa.....: https://demoefaktura.mfin.gov.rs/api/publicApi
Ključ za pristup............ ese 1341 h327 4fd1 af28 fd42c1eacfeg
Servis za današnje podatke..:
Provera poslatih faktura....:
Novi servis za SEF korisnike: [x]
```
Takođe možete uključiti i opciju za promenu datuma valute, koja se menja tako da ostane isti broj dana za uplatu. Ne preporučujemo opciju "Menja se datum slanja" koja menja datum u XML-u e-fakture, ali poslata faktura ima datum koji nije današnji. Time se pravi razlika između vaše fakture i e-fakture koja po nama nije dozvoljena.

## **24. Neslaganje iznosa avansa**

Dešava se da kad kupac uplati neki iznos sa decimalama da nije moguće napraviti avansnu fakturu na identičan iznos. Na primer, kupac je uplatio 12.345,45 dinara. Ako ovo unesete na sledeći način:

s Avansna uplata 1 12345.45 P20

Program će napisati da je iznos avansne fakture 12345.46. Razlog je format e-faktura, gde su cene bez PDV, zaokružene na dve decimale. U ovom slučaju je cena bez PDV 12345.46/1.2 = 10287,875, pa se to šalje zaokruženo kao 10287,88. Kad se na to doda PDV, dobija se iznos 12345.456, što je kad se zaokruži 12345.46. To se nažalost ne može izmeniti, jer je to način kako radi SEF. Preporučujemo da avanse formirate na što manji broj decimala kako se ne bi pojavljivale razlike.

## **25. E-fakture za poljoprivredna gazdinstva?**

Na partneru mora da se popuni matični broj i u polje za matični broj i u polje PIB.

# **26. Dupliranje faktura sa prethodnim godinama**

SEF ne dozvoljava dupliranje faktura: kada se pošalje faktura broj 123, više nije moguće slati fakturu sa istim brojem. Pošto se u većini firmi svake godine resetuje brojač faktura, potrebno je na fakturu dodati i godinu kako bi se sprečilo dupliranje. To radi opcija u Sistemske opcije/Podešavanje programa/E-Fakture:

Za broj fakture se šalje.....: Broj fakture/godina

Posle ovoga će broj svake fakture biti 123/23 itd.

# **27. Vezivanje fakture u App evidenciji sa SEF**

Ukoliko imate problem sa internet konekcijom ili je SEF preopterećen, povremeno se dešava da program ne dobije odgovor od SEF servera ili dobije nečitljiv odgovor. U tom slučaju dobijate ovakvu ili sličnu poruku:

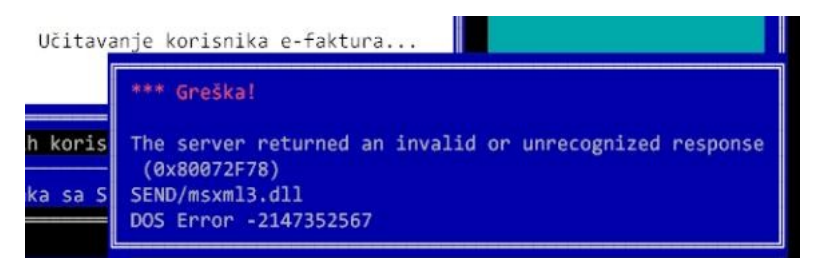

Kada se ovo desi, faktura je nekad uredno evidentirana, ali ponekad i nije. Pošto transakcija nije uspela, faktura nije označena tačkom i verovatno nije dobila ID oznaku. U ovom skučaju aktivirajte opciju "Pregled izdatih faktura" i tražite podatke za današnji dan. Ukoliko je faktura evidentirana, trebalo bi u spisku izdatih da je vidite, sa oznakom "?":

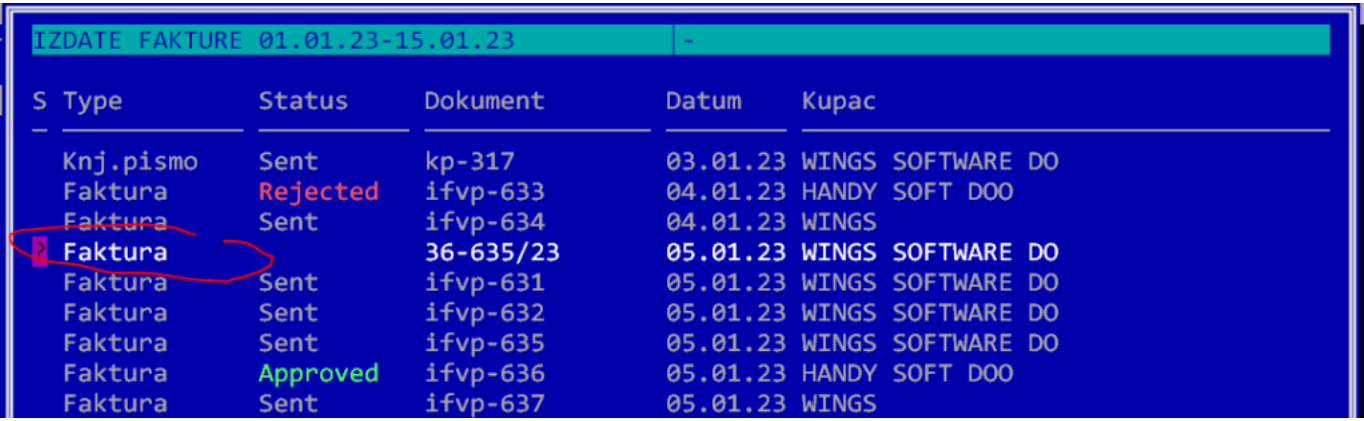

Sada možete da povežete izdatu fakturu sa fakturom u App komandom F6. Posle kontrolnog pitanja, upisuju se podaci na App fakturu i tako je problem rešen.

## **28. Povraćaj i storno avansa se šalje kao knjižno pismo**

Kada se vrši povraćaj avansa kupcu, u programu se kao i ranije stornira avansna faktura komandom "S". Sada se ta storno faktura šalje na SEF kao posebno knjižno odobrenje standardnom komandom Alt-E i za skript za slanje se bira Knjižno pismo.. Takođe će kao i ostala knjižna odobrenja ući u zbirnu evidenciju PDV kroz KIF.

Ukoliko se izda pogrešna avansna faktura, procedura se donekle razlikuje: prvo se komandom Alt-E stornira avansna faktura na SEF. Zatim se komandom "S" kreira storno fakture u App, ali se taj dokument ne šalje na SEF. Kada kupac potvrdi da nije koristio PDV po toj fakturi, unosi se datum PDV na storno fakturu, što ulazi u KIF i kasnije u zbirnu evidenciju.